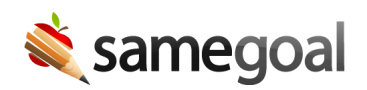

## Translation Settings

Districts on the Pro edition of SameGoal have access to the Translation feature.

## Automated translation

Depending on district policy, districts may optionally use automated translation backed by the Google Cloud Translation API. When enabled, qualified human translators need only provide human review and edits.\* Automated translation is disabled by default. Only an administrative user can enable/disable automated translation.

Steps To enable/disable automated translation:

- 1. Visit Settings (left menu) > District information.
- 2. Locate Automated Translation and check Translate documents with Google **Translate prior to human review**. The selection will autosave when the user leaves the page.

 $\Omega$  Tip Admin users will see a note in the approve/deny step of each translation request either stating that automated translation has been enabled or containing directions on how to enable it.

\* The U.S. Department of Justice and U.S. Department of Education recommend districts have machine translation reviewed and edited as needed by an individual qualified to do so. See Dear Colleague Letter.

## Automatic translation request approval

Districts may choose to enable automatic approvals for translation requests.

If a district opts to enable auto-approval of translation requests, when a user requests a translation from within a document, they are able to enter in the translator's email themselves in the Request Translation dialog box. Then, when they submit the request, an email is sent directly to the translator without first going to an administrator for approval.

## Steps To enable automatic translation request approval

- 1. Navigate to Settings > District Information.
- 2. Go to the Administrative Options section.
- 3. Click the Enable checkbox under Automatic Translation Request Approval.
- $\Omega$  Tip If you don't see the update right away, try refreshing the page.